# INFINITE CAMPUS TOOLS FOR TEACHERS

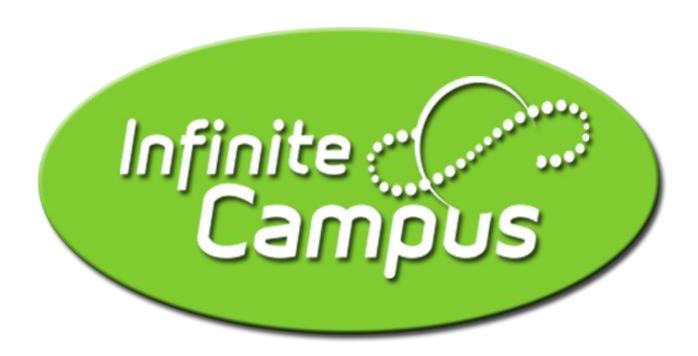

ACADEMICA NEVADA

August 2022

# Account Settings

## My Account > Account Settings

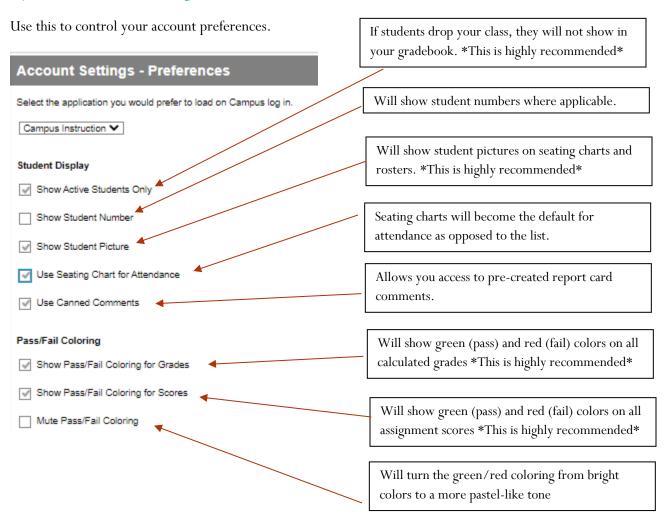

After setting your preferences, hit Save at the top. Your account preferences can be updated at any time.

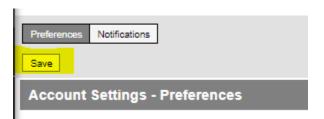

## Attendance

## Instruction > Teaching Center OR Instruction > Students > Attendance

Note: Elementary teachers take attendance for their AM and PM sessions. Middle School and High School teachers take attendance for each period that they see throughout the day.

• In Teaching Center, click the person icon and mark student attendance from the window on the right-hand side. Hit Save.

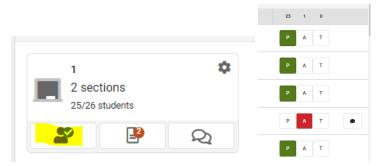

• In Attendance, toggle to the correct Period and mark student attendance from the list. Hit Save.

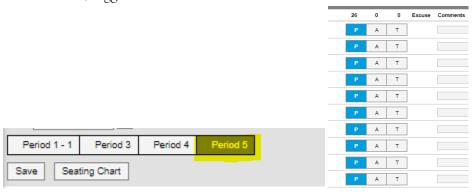

If you prefer to take attendance via a seating chart, you can toggle to Seating Chart in the Instruction >
 Attendance view.

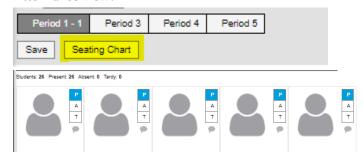

P = Present, A = Absent, T = Tardy

There is space to add comments as needed. Please be aware that comments are visible to parents, administration, attendance auditors, etc. so keep it classy.

# **Seating Charts**

## Instruction > Students > Seating Charts

Seating charts provide a visual representation of where students sit in the classroom.

- Each section can have multiple seating charts (rows, groups, etc)
- Seating charts can be used to take attendance

## **Steps**

- Click New in the top corner of the seating chart list.
- Select the Section you're creating a chart for.

If you teach multiple sections in the same period, scroll to the bottom of the list to view combined sections.

- Enter a **Name** for the chart.
- Select the number of Columns and Rows to indicate how many desks to
  include in the chart. The number of students in the section appears below the Name.
- Indicate the default Space Between Desks.
- If you want to automatically fill the chart with students, select the **Place** option you'd like to use, *Alphabetically A to Z, Alphabetically Z to A,* or *Random*. If you would rather fill desks manually, select *Do Not Place*. Student names display in a list from which you can place them in desks.
- Click Create Chart to create a chart based on the parameters you selected and view the chart.
- Student desks can be moved and rearranged as desired.
  - O Use the Copy Layout function to copy your desk layout to another class section.
- Save

## **Printing a Seating Chart**

After hitting Save, click the Report Options button to print your seating chart.

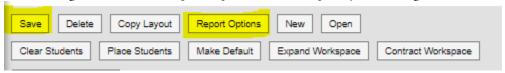

 Always add the student picture to the printed report. This is a great report to leave for substitute teachers or classroom guests.

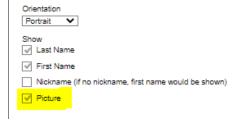

**Create New Seating Chart** 541011-3 Latin I (A) 580511-1000 AP Calculus (A) 1100-1 Pre-Algebra 580511-1000 AP Calculus (A) Combined sections display Seating Chart Nam at the end of the list 3rd Hour Calc 5 🔻 Students: 9 Rows Desks: 5 x 5 5 🔻 Horizontal space between desks None 🔻 Vertical space between desks Alphabetically A to Z ▼ Create Chart

# Student Groups

## Instruction > Students > Student Groups

Allows teachers a way to sort students into groups for the creation of different assignments or to filter students within the same class/subject

- Only students in a selected group will see the assignments on the portal
- Groups may be modified without affecting prior assignments
- Students may be members of multiple groups
- Teachers may Post grades based on Groups

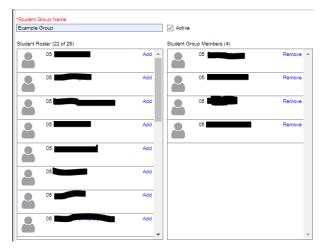

## Adding Assignments Using Student Groups

• When adding an assignment, select the All Assigned button next to Students in the Section Settings.

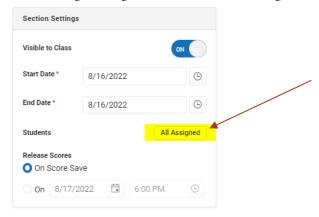

• You can choose a student group from the drop-down menu to assign that assignment to *only* that group of students. Students not in that group will not see the assignment in their gradebooks.

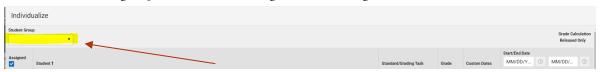

# Adding Assignments

1. Select the Add button from under the Term drop-down menu

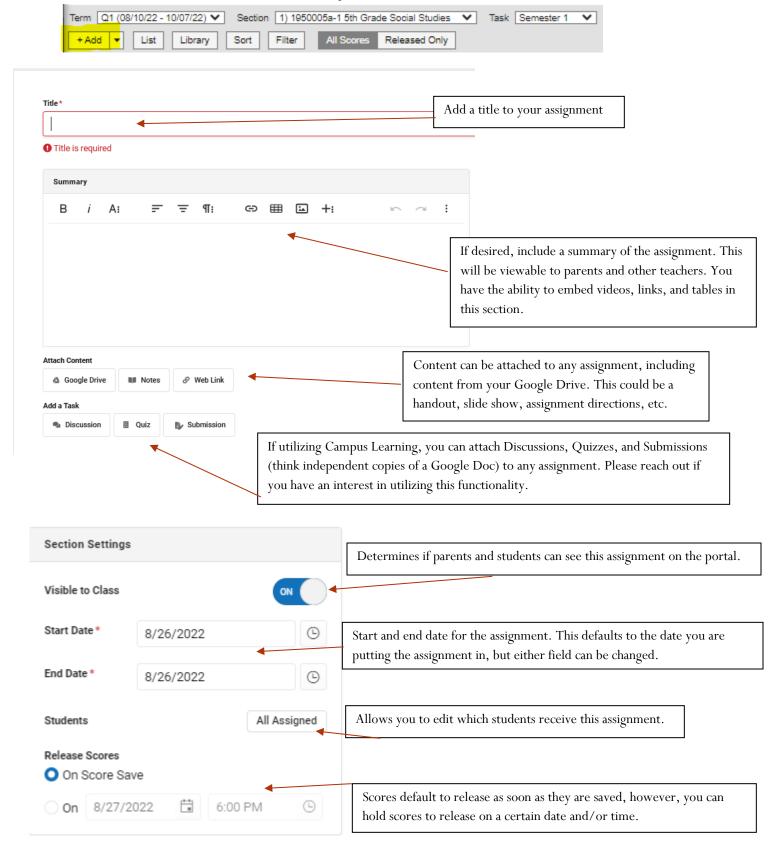

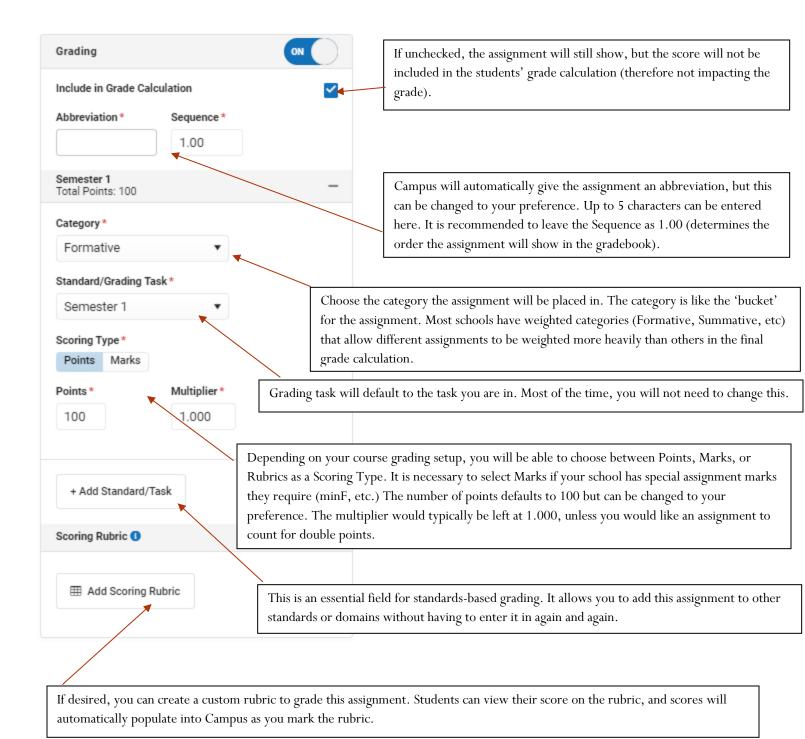

Once all of these fields have been completed, you can hit Save to save the assignment, or Save and Add Sections to save the assignment and add it to other sections of the same course (different periods for MS/HS) or other content areas for ES (the assignment can show up in both ELA and Social Studies, for example).

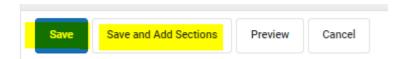

## **Grade Book Tools**

## Filtering Grade Book Data

#### Instruction > Gradebook > Filter

- A filtering tool has been added to allow teachers to filter student groups, assignments, grades or flags. The filter button is found in the Grade Book.
- Student Filters: Grade (passing/failing), Student Groups, Score Flags and Individual Students
- Assignment Filters: Category, Student Group, Score Flag and Due Date

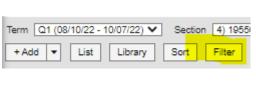

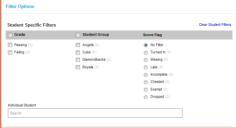

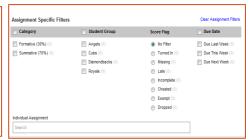

## **Section Groups**

## Instruction > Gradebook > Settings > Section Groups

- Allows a teacher to group similar sections together in a single grade book view
  - o Ex. Math Classes
- Makes scoring assignments easier
- Can filter and make comparisons in similar group sections

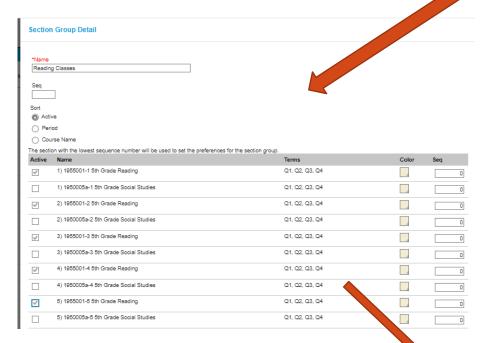

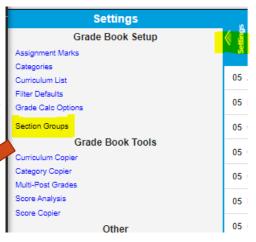

Task Semester 1

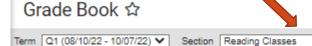

## **Assignment Overview**

## Instruction > Grades > Assignment Overview

- Allows teacher the ability to view assignment placements by category in easy location
- Quick access to edit assignments

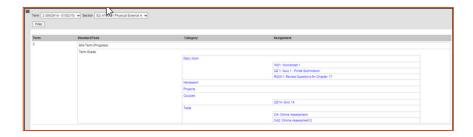

## **Score Copier**

## Instruction > Gradebook > Settings > Score Copier

- Allows a teacher the ability to move student scores from one section to another
- When the list of names appears, select the Copy Scores Button- a series of boxes will appear to guide moving scores from one section to another.
- Useful for when students move from one period of a class to another.

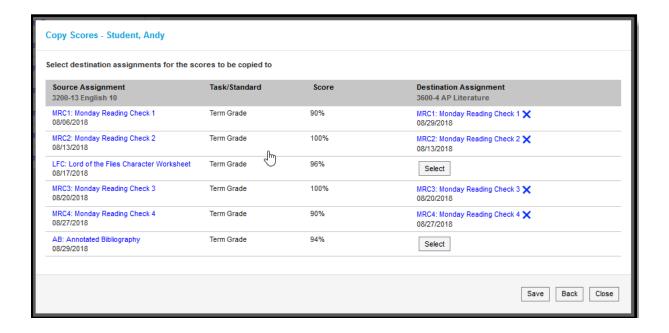

# Scoring Tools

#### **Fill Scores/Comments**

Instruction > Gradebook > Expand Assignment

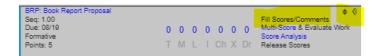

- If the majority of the students got the same score on an assignment, scores can be filled in mass using this tool.
- Enter the score that you would like to fill, as well as which students you want it to fill for.
- Outlier scores can be edited before or after filling.
- The same process can be used with comments.

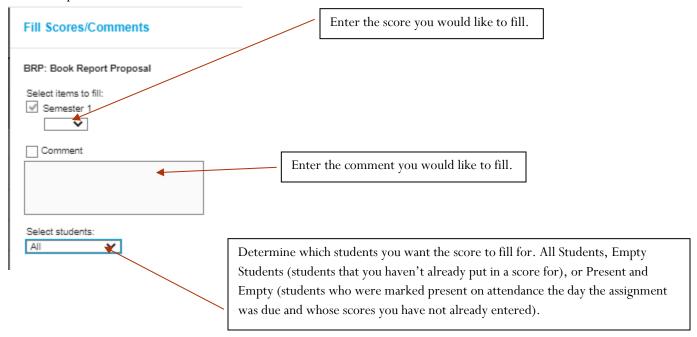

#### **Score Analysis**

Instruction > Gradebook > Expand Assignment

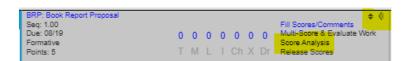

- Use this tool to view student performance as a whole on a given assignment.
- Students can be sorted based on their scores, and student Groups can be created right from the screen.

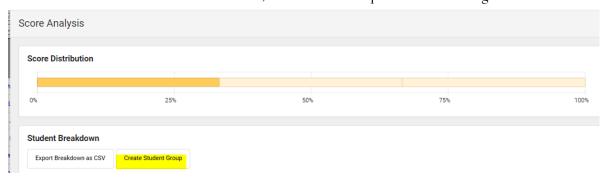

## **Assignment Flags**

Instruction > Gradebook > Expand Assignment

| 5 | T M L I Ch X Dr |
|---|-----------------|
|   |                 |

| <u>Flag</u> | Meaning                                                     |
|-------------|-------------------------------------------------------------|
| T           | Turned In (no effect on student score)                      |
| M           | Missing (defaults to school preferences, usually 0% or 50%) |
| L           | Late (no effect on student score)                           |
| I           | Incomplete (no effect on student score)                     |
| Ch          | Cheated (defaults to 0%)                                    |
| X           | Exempt (no score)                                           |
| Dr          | Dropped (no score)                                          |

# **Posting Grades**

## Instruction > Grades > Gradebook OR Instruction > Grades > Post Grades

Grade posting is required at the end of each grading term. Grades post from your gradebook onto the students' report cards. Depending on your school and grade level, grading windows may open at the end of a quarter, a semester, or the end of the year. Your school may also require the posting of grades for Progress Reports.

When a grading window is open, you will see a red Post button in your gradebook for each grading task that needs to be posted.

| Posted  |       |                          |           |             |            |               |
|---------|-------|--------------------------|-----------|-------------|------------|---------------|
| Percent | Grade | Fill<br>Rpt Crd Comments | Points \$ | Possible \$ | Percent \$ | Post<br>Grade |
|         |       | cc                       | 100       | 100         | 100.00 %   | Α             |
|         |       | cc                       | 100       | 100         | 100.00 %   | А             |
|         |       | cc                       | 100       | 100         | 100.00 %   | А             |
|         |       | cc                       | 100       | 100         | 100.00 %   | А             |
|         |       | cc                       | 100       | 100         | 100.00 %   | А             |
|         |       | cc                       |           |             |            |               |
|         |       | cc                       | 100       | 100         | 100.00 %   | A             |
|         |       | cc                       | 100       | 100         | 100.00 %   | А             |
|         |       | cc                       | 100       | 100         | 100.00 %   | А             |
|         |       | cc                       | 90        | 100         | 90.00 %    | А             |
|         |       | cc                       |           |             |            |               |

| Posted   |       |                          | In-Progress |             |            |               | Categories  |
|----------|-------|--------------------------|-------------|-------------|------------|---------------|-------------|
| Percent  | Grade | Fill<br>Rpt Crd Comments | Points \$   | Possible \$ | Percent \$ | Post<br>Grade | Formative ¢ |
| 100.00 % | Α     | cc                       | 100         | 100         | 100.00 %   | А             | 100.00 %    |
| 100.00 % | А     | cc                       | 100         | 100         | 100.00 %   | Α             | 100.00 %    |
| 100.00 % | Α     | cc                       | 100         | 100         | 100.00 %   | Α             | 100.00 %    |
| 100.00 % | Α     | cc                       | 100         | 100         | 100.00 %   | Α             | 100.00 %    |
| 100.00 % | А     |                          |             |             | 100.00 %   | А             | 100.00 %    |
|          |       | cc                       |             |             |            |               |             |
| 100.00 % | А     | cc                       | 100         | 100         | 100.00 %   | А             | 100.00 %    |
| 100.00 % | Α     | cc                       | 100         | 100         | 100.00 %   | Α             | 100.00 %    |
| 100.00 % | А     | сс                       | 100         | 100         | 100.00 %   | Α             | 100.00 %    |
| 90.00 %  | А     | cc                       | 90          | 100         | 90.00 %    | А             | 90.00 %     |
|          |       | cc                       |             |             |            |               |             |

Hitting post will move your grades from the In-Progress column to the Posted column. Click Save, and your grades are posted. This needs to be repeated for all sections.

There is a tool called Multi-Post that allows you to post several grading tasks at the same time. This is especially beneficial for teachers who work with multiple class sections (elementary specialists, secondary teachers, etc).

Instruction > Grades > Post Grades

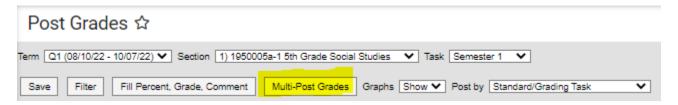

Reach out for more information on how to use this tool.

# **Student Information**

Student Information > General

#### **Student Data**

• A wide variety of student data is available to teachers. This information includes enrollment history, test data, transcripts, attendance, current grades, schedules and more.

#### **Student Profile Tab**

Student Information > General > Profile

- Picture, address, phone number and email addresses
- Quick access to most up-to-date grades
- Behavior events
- Attendance
- Student To Do List (If teachers preloading assignments)
- Academic Plan if applicable

#### **Student Contact Log**

Student Information > General > Contact Log

- Allows you to track student contact made by the teacher
- Can log emails, phone conversations, and face-to-face conversations with parents, student, and administration

Student Information

General

Assessment
Attendance
Behavior
Contact Log
Grades
Profile
Schedule
Summary

### **Behavior Referral**

#### Behavior Office > Behavior Referral

• This area can be used for tracking behavior for progressive discipline or for submitting a behavior event if used at the school.

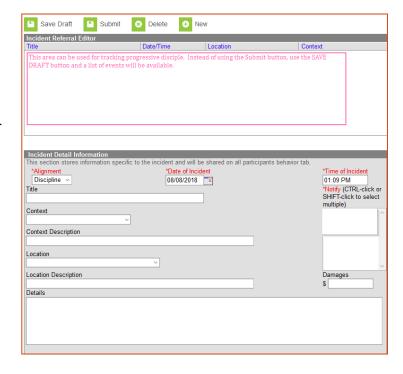

## Messenger

## Communication > Message Center

There are 3 types of messages a teacher can send:

- Class Message
  - O This is a general informative message to the class (weekly newsletter, general parent info, reminders, etc.)
- Grades Message
  - O Recipients for this message type can be filtered based on students' grades in a selected course (i.e., only to students with D's and F's)
- Missing Assignment Message
  - O This message type is only sent to students and parents if a student has an assignment marked as Missing in the gradebook. This Missing mark must be on the assignment flag (see assignment flags above)

## Sending a Message

### Communication > Message Center > New

- Select your message type
- 2. Decide on delivery options
  - a. Inbox or Email- Best practice is to have both checked
  - b. Inbox is the parent portal
  - c. Email is the personal email
  - d. Your district may also allow a voice or text option
- 3. Determine the delivery date and time. By leaving the default, it will send as soon as you finish, and push send. You can schedule messages to send all throughout the school year.
- 4. This is typically a do not reply email, but some districts allow for teachers to put their school email in this field.
- 5. Provide a message subject
- Type your message
  - a. Use the Campus Fields button (green F) to create messages that are customized with student names or other information.
- 7. Click Next at the bottom of the screen.
- 8. Decide who is receiving the message.
- 9. Expand the button to select the class/classes who will receive the message.
  - a. Note: Elementary school teachers should only select one homeroom course or the message will be sent multiple times.
- 10. Determine whether the message will go to guardians and/or students or both.
- 11. Click Next at the bottom of the screen.
- 12. Click Review Recipients to see a list of who will receive the message.
- 13. Click Send when complete.

**Note**: To send a Grades Message or Missing Assignments Message, begin at step 1 and use the Message Type drop-down menu to select the appropriate message type.

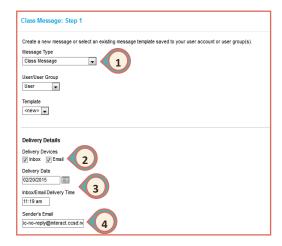

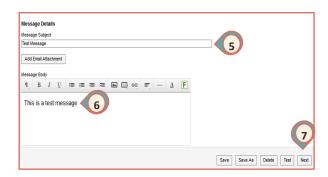

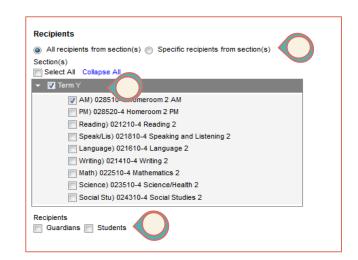

## **Message Log**

### Communication > Messenger > Message Log

- 1. Campus Tools > Messenger > Sent Message Log
- 2. Enter date span and select Find Messages
- 3. Click on a row to expand details
- 4. Delivery Summary window will expand. Click on Print Sent Message Report if desired.

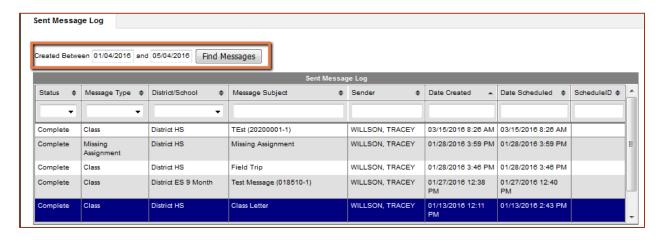

# Reports

## <u>Portal Usage Report</u>

## Instruction > Reports > Portal Usage Report

• This report lists students and parents with accounts with the date of last login and login counts for the last 5 weeks.

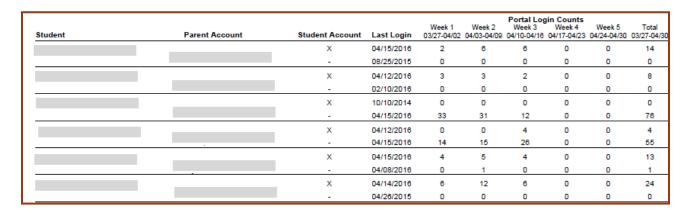

## **Blank Spreadsheet**

## Instruction > Reports > Blank Spreadsheet

- This report creates an empty grid with the students you selected on the vertical axis and the column headers on the horizontal access.
- Great tool for logging student scores, marking participation, or tracking other student data

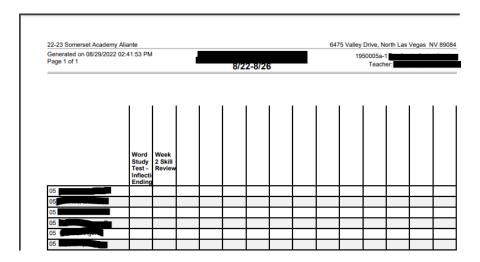

## **Roster Report**

## Instruction > Reports > Roster Report

- This report displays student rosters for each section.
- Allows options to add student pictures, guardian contact information, health conditions, etc.
- Essential for your emergency bags/folders